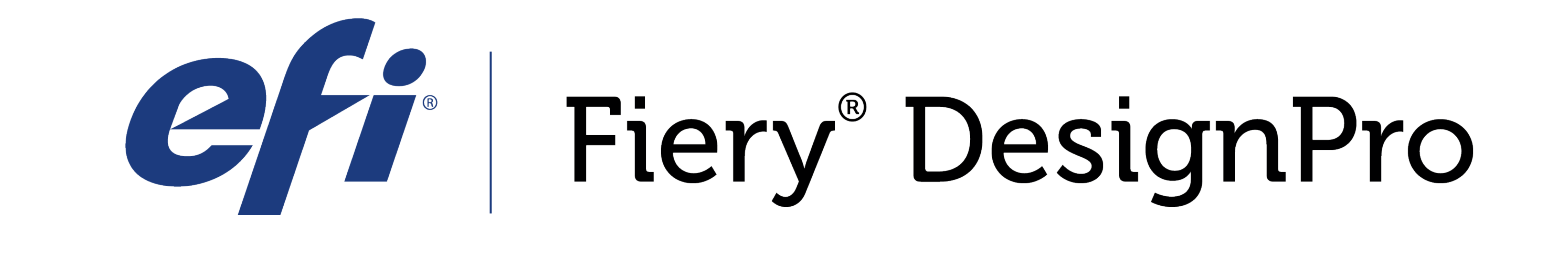

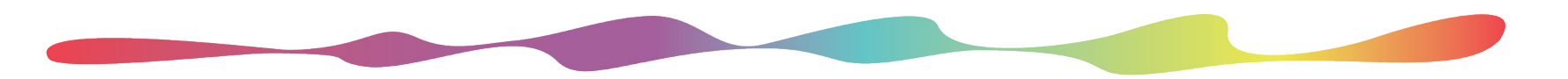

# COLOR RANGE TOOL Ranges & Layouts

#### Exploring the layout of Color Range: Range & Layout tabs

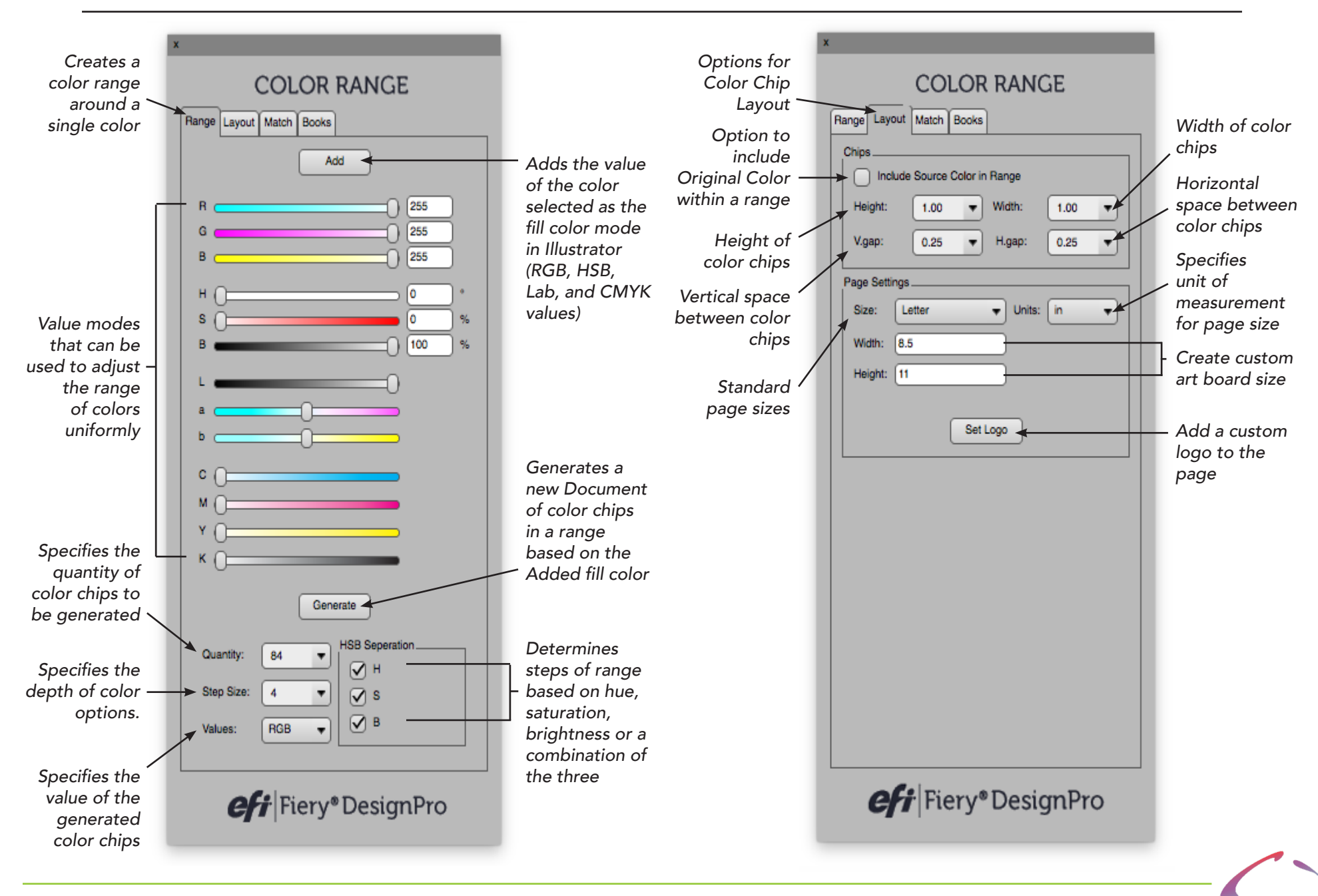

*Fiery Design Pro User Manual Color Management Tools- Range and Layout tabs pg 2*

#### $\boxed{\textbf{N}} \boxed{\textbf{m}} \boxed{\textbf{m}} \boxed{\textbf{m}} \boxed{\textbf{m}} \boxed{\textbf{m}} \boxed{\textbf{m}} \boxed{\textbf{m}} \boxed{\textbf{m}} \boxed{\textbf{m}} \boxed{\textbf{m}}$ ∣∥ ∕⊗ر  $\lfloor \lfloor \ln \rfloor \rfloor \rfloor$  [E1  $\lfloor \lfloor 11 \rfloor$

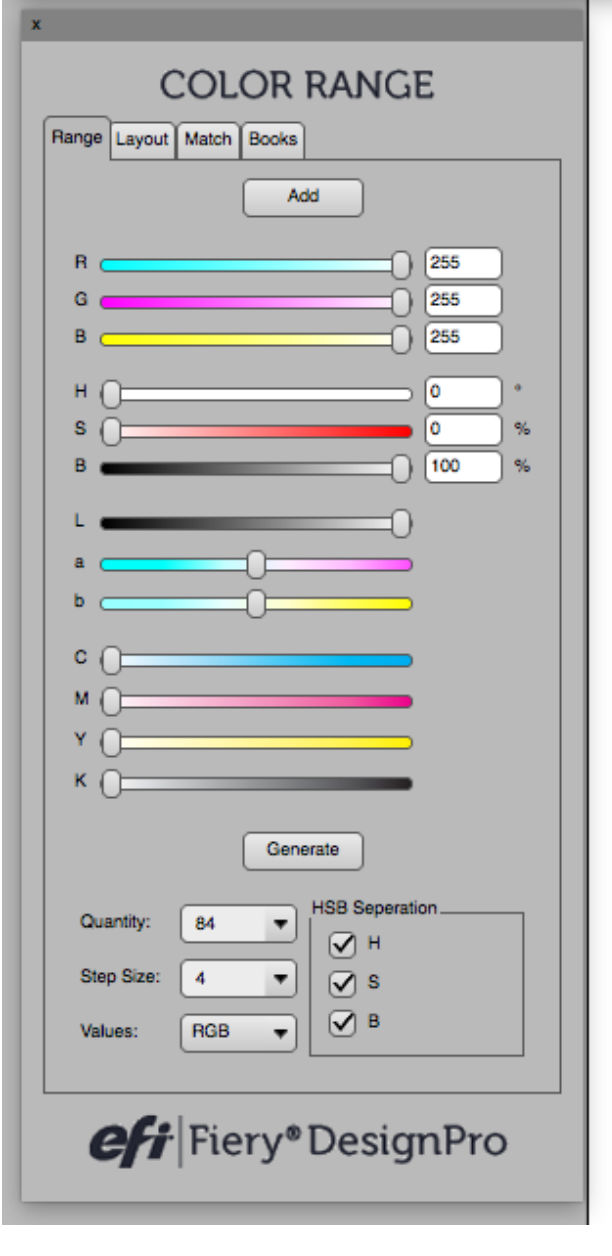

## **Getting to know the Color** Range Module

The Color Range Module is a great tool for mixing digital colors to match to your printer's calibration and will help you achieve a more accurate representation of the colors used in your artwork.

You can access the Color Range Module by clicking on the  $\blacksquare$  icon in the Design Bar or by going to Window > Fiery Design Pro > Color Range.

This guide will specifically explain the Range and Layout tabs. Please see our other guides for other tools and functions.

## The Range Tab

The Range Tab will allow you to create a range of colors based off of the current Fill color. Once you have the color you'd like to create a range from in your Fill, click the Add button at the top of the Range Tab window. This will place the properties of the color into the color mode sliders of the Range Tab.

Next go to the bottom of the tool and specify the quantity of color chips, the desired Step Size and Value Mode.

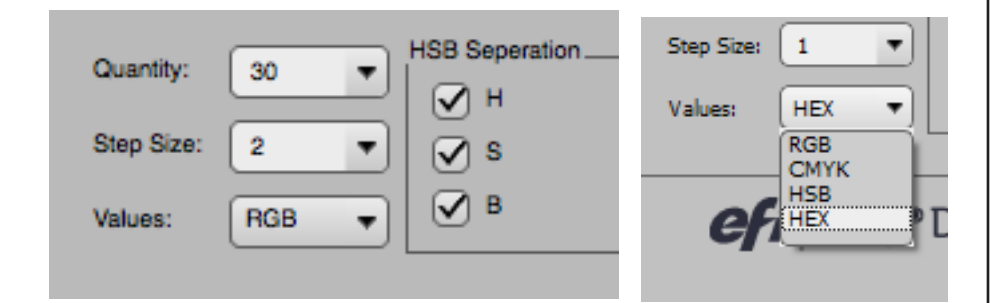

Hit the "Generate" button. This will create a new document with the chosen number of chips that are the specified "Step Size" away from the original color chip.

The Step Size determines how far away the range of new colors will be from the original Fill color that was added to the Color Range Tool. Selecting "1" will result in a range of colors that are very close to your original Fill color, while "10" would result in a range that is very far away from your original Fill color. After you have generated your range, you can change your Step size at any time and the document will automatically be updated.

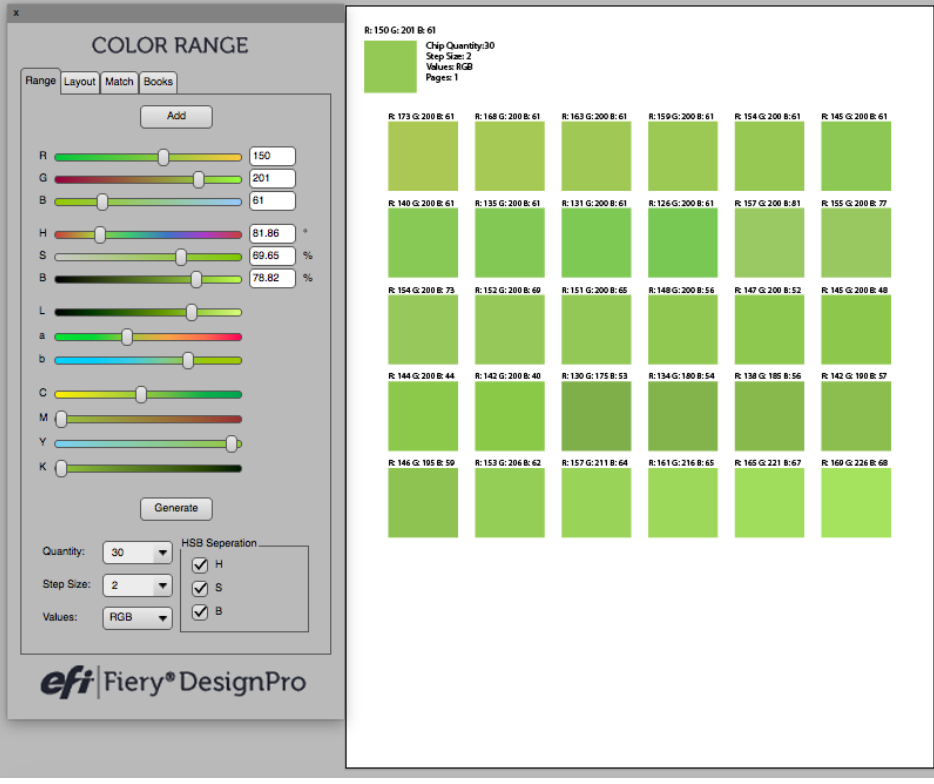

The above color range was created using a Step size of "2." You can see the range is pretty close to the original color. For matching purposes we recommend using a Step size between 1 and 4.

The HSB Separation Section will allow you to filter the colors created in the range by Hue, Saturation, and/or Brightness. You can choose any combination of the 3 options by checking and unchecking the boxes. If you choose H and B for example, the colors will only be broken into Hue ranges and Brightness ranges. It will eliminate the Saturation ranges from the generated colors. When checking and unchecking these options, be careful to always leave one option checked before unchecking. If all three options are unchecked at the same time, the document will not display any of the ranges and just become a blank document. You will have to hit the Generate button again to start over.

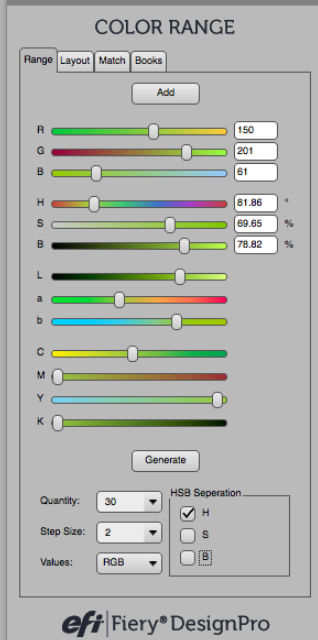

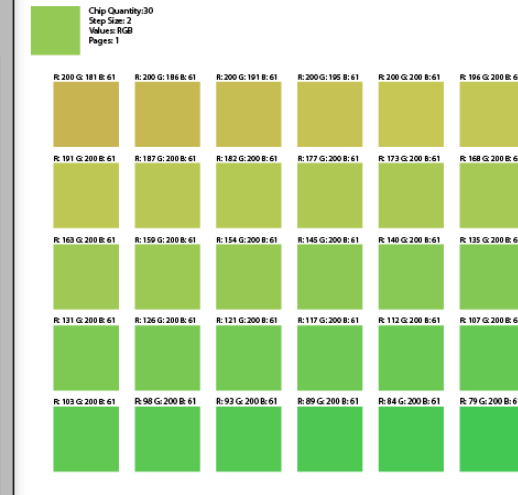

R: 150 G: 201 B: 61

This example shows a color range *with only the Hue option checked and a Step size of 2.*

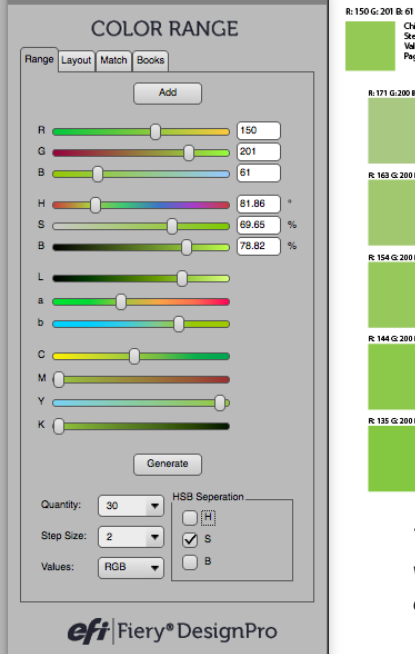

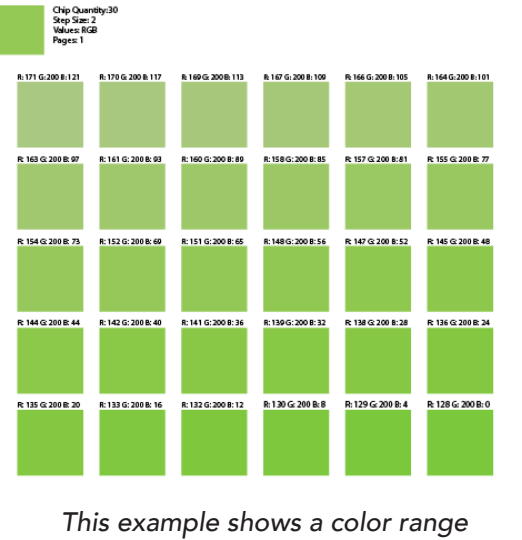

*with only the Saturation option checked and a Step size of 2.*

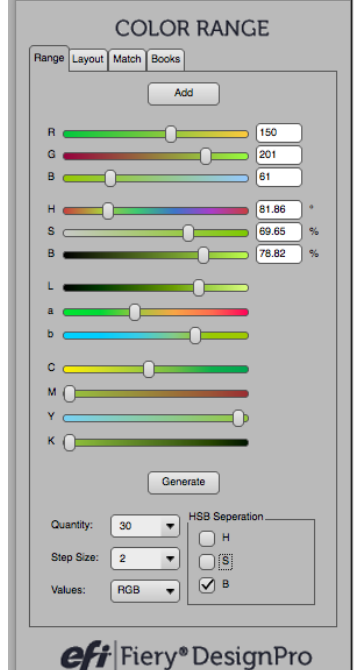

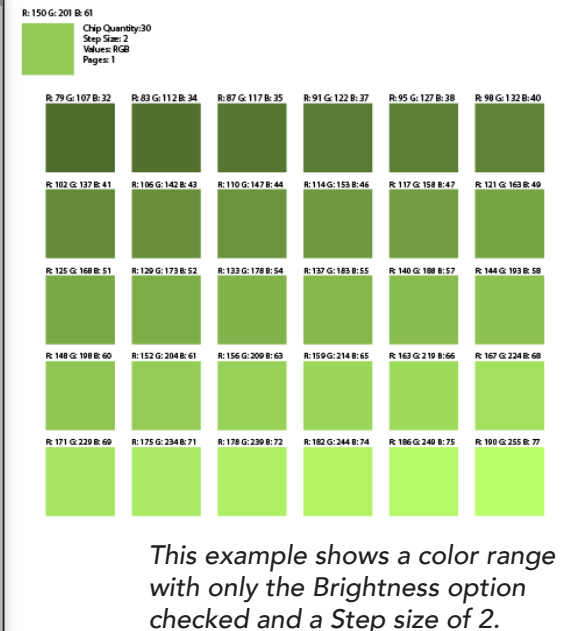

As you change the fields in the Color Range Tool, your document will automatically update to the new settings you selected. You can change the Step size and Quantity if you think you'll need to print more or less options than what was first generated. You can also manually adjust the color by using the sliders or by typing in a new RGB number. Your main chip at the top of the range will change as you adjust the color and new ranges will be created in the same document. So you can print off multiple ranges for your entire palette from one document. Also, the document will also automatically add and subtract art boards as you change the quantity of chips in your color range.

#### The Layout Tab

Throughout all of our Design Tool modules you will come across a common tab called "Layout." The Layout Tab will always be an option for you to edit and adjust the chip sizes and how they are formatted for printing. In the Color Range module, you can use the Layout Tab to change your chip sizes to fit on a specific page size.

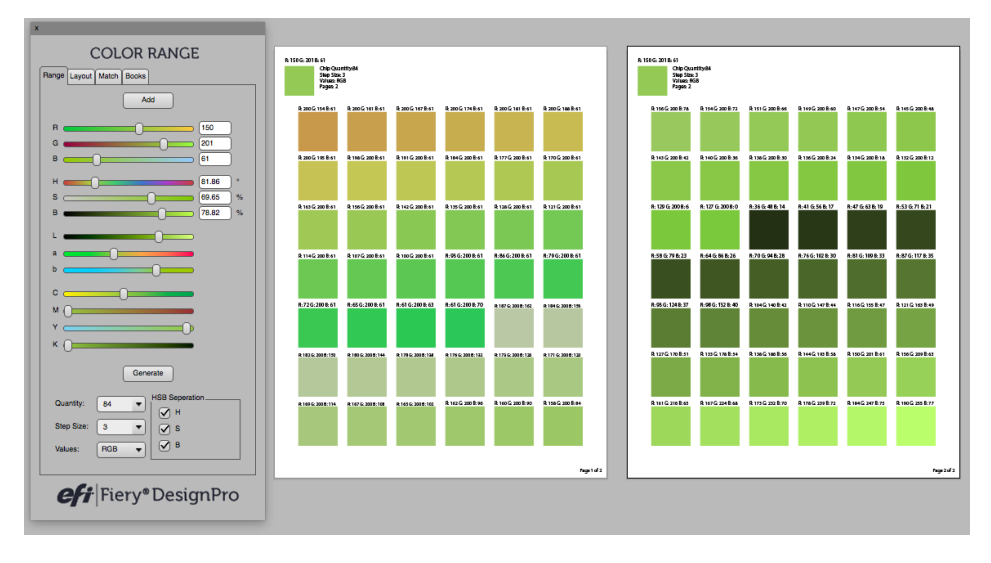

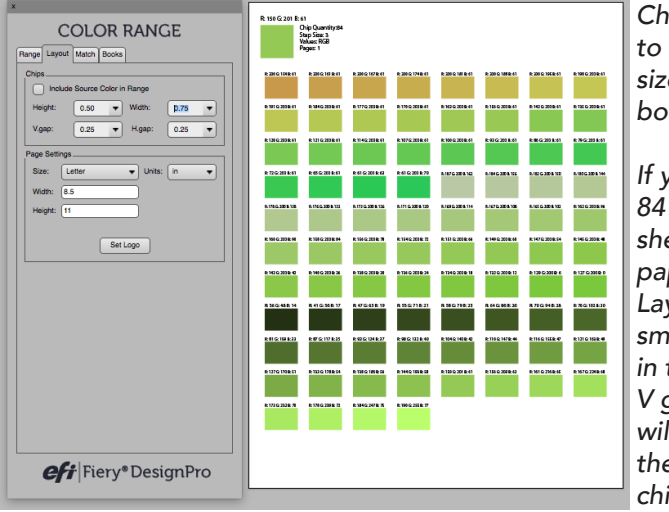

*Changing the Quantity to 84 chips at default size will create two art boards.*

*If you would like to print 84 chips on a single sheet of letter-sized paper, you can go to the Layout Tab and select a*  smaller height and width *in the Chips section. The V gap & H gap sections will increase or decrease the space between each chip.*

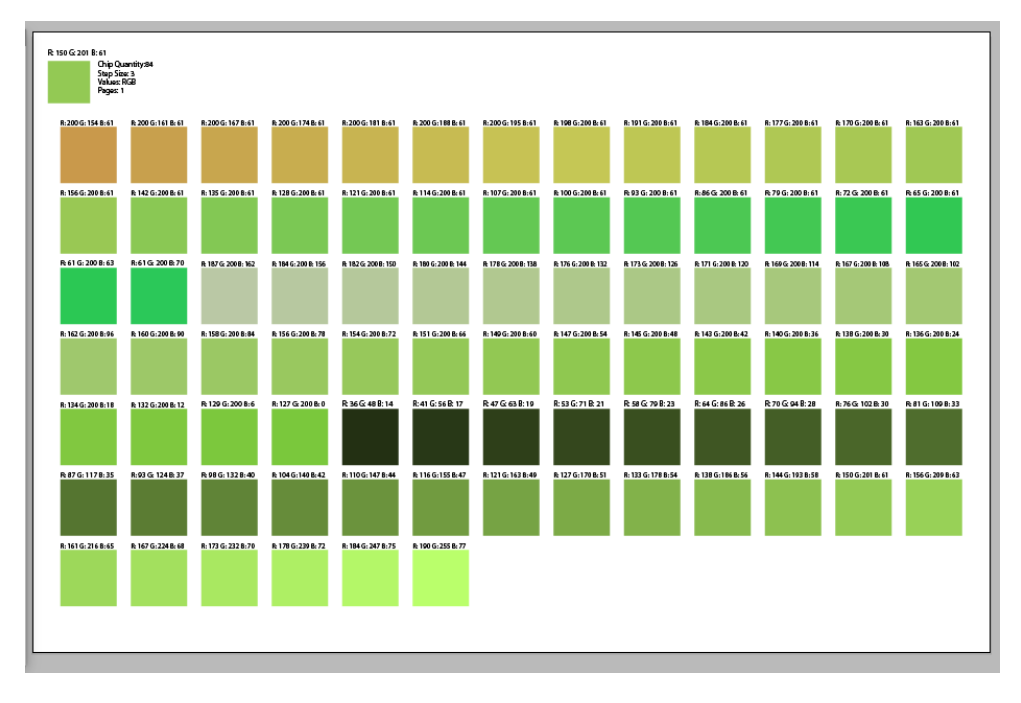

You can adjust the page size your range will print on in the Page Settings Section of the Layout Tab. In the Size drop-down menu we have standard page sizes for you to select. If you are printing on a custom sheet of paper or a plotter, you can manually enter in the Width and Height of your page and change the unit of measurement if needed in the Units drop-down menu. If you'd like to add a custom logo to each printout, click the Set Logo button and navigate to the logo file you'd like to place on the page.

*If you are having a challenge with anything related to our products*

#### **PLEASE CONTACT THE SUPPORT TEAM:**

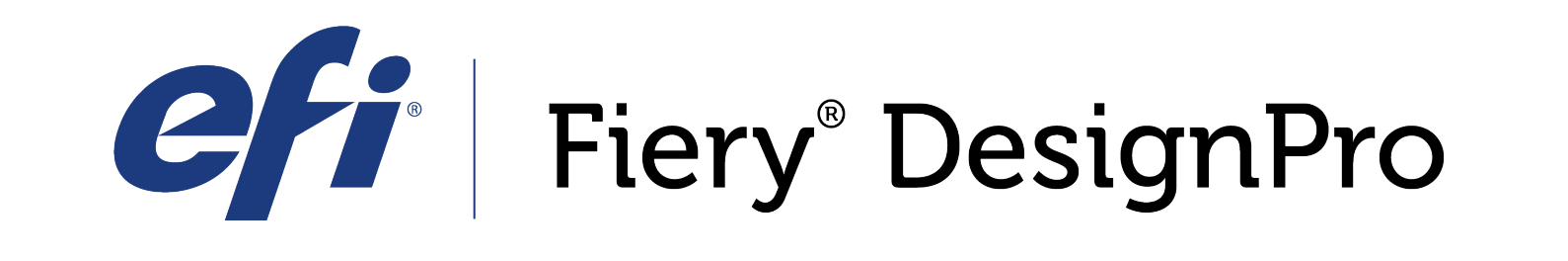

589 8th avenue, 8th Floor | New York, NY 10018

FieryDesignProSupport@efi.com

Live support available 9am - 6pm Eastern Standard Time Support: 646.766.0359 Main: 212.391.2370

*For guided tutorials, please visit elearning@efi.com*

*For articles published on DesignPro topics as well as forum style discussions about DesignPro tools, please visit communitites.efi.com for more information*